## ANPIC 簡単操作ガイド Web編

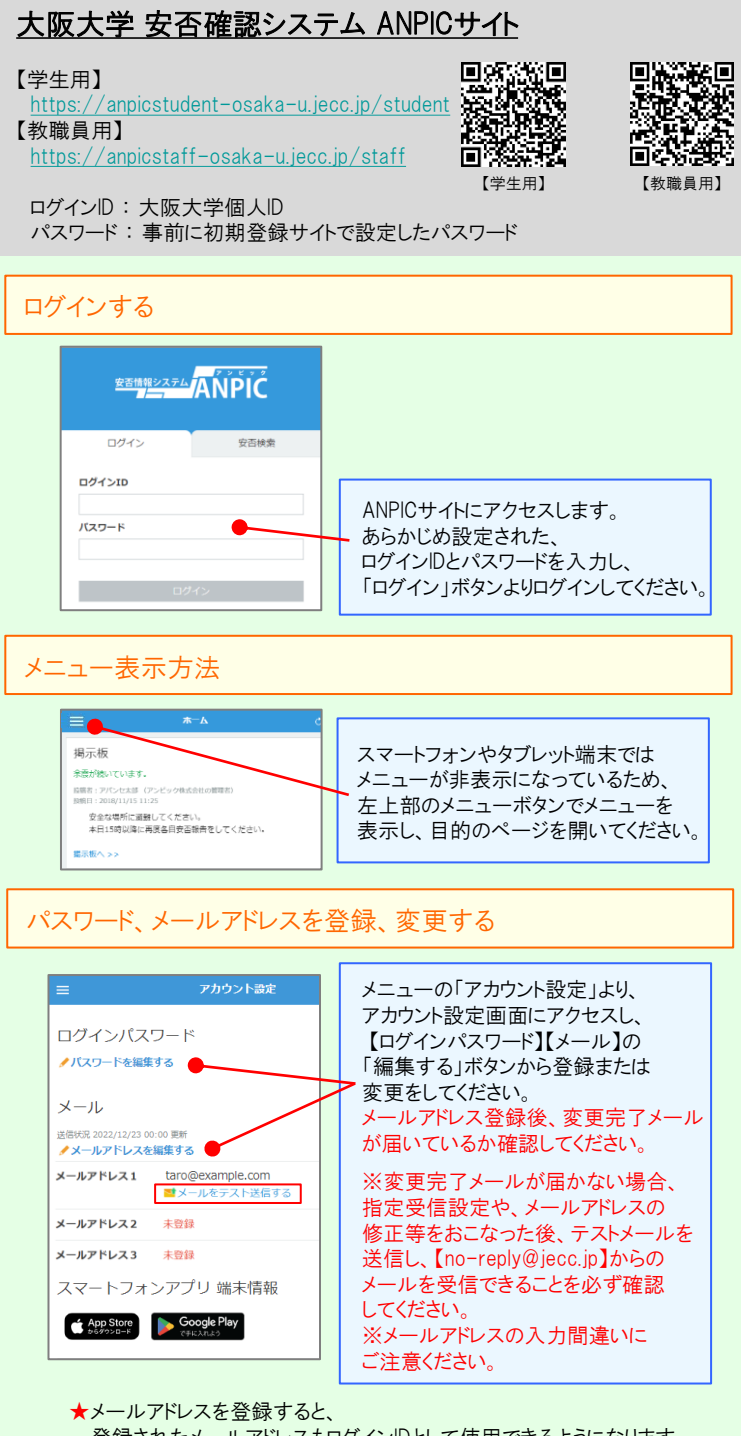

登録されたメールアドレスもログインIDとして使用できるようになります。

質問に回答してください。

アンケートに回答する

安否報告画面で ・設問1(必須) ・設問2(必須) ・コメント(任意)

 $x = -1$ 

 $\wedge \pi - \wedge$ 

+ 安否報告

3 安否検索

□ 掲示板

安否状況を報告する

件 名:安否状況をお知らせください (Please report your safety situation) 〇×株式会社 アバンセ花子様

report your safety situation.)

画面にアクセスしてください。 ※上記URLからアクセスできない場合 下部のURLからアクセスしてください。

**地震が発生しました。(An earthquake has occurred.)** 以下のURLをクリックして、安否状況を報告 してください。(Please visit the following URL and

https://anpic\*.jecc.jp/\*\*\*\*\*\*\*\* ●上記URLにアクセスできない場合は こちらから↓(If you are unable to access the above URL, please report your safety situation here.) http://anpic $*$ .jecc.jp/ $*******$ 安否確認メールのURLから安否報告

\*\*\*\*\*\*\*

● 日本語 © Fnglish

氏名

アバンセ花子

本人の安否、8

価本

884

番値

◎ コメント欄へ

出社見込み、ある

● いつでも可能

◎ 2. 3日以内

● 1週間以内

◎ 1ヶ日以内

■ コメント欄へ

## ANPIC 簡単操作ガイド ガラケー編

メールアドレスやパスワードの登録、変更は、左記のweb編を参考にパソコンや タブレット等からおこなってください。 ※安否報告はガラケーからでも可能です。

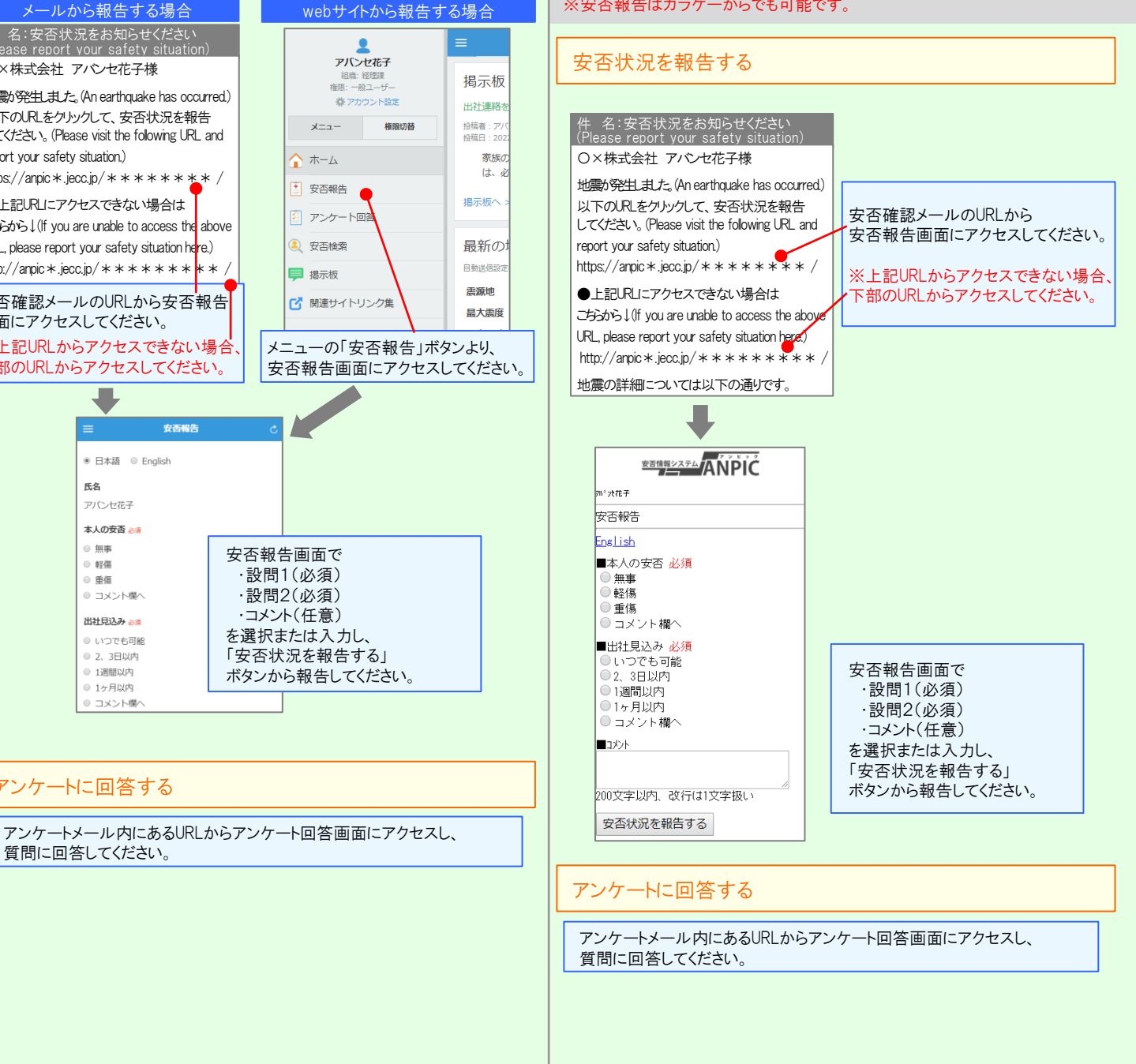

**<u><b>\*\*\*\*\*\*\*\***ANPIC</u>